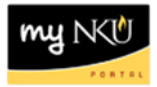

# **Save Draft**

# **Location(s): myNKU → ESS Travel**

**Purpose:** *Reference: [http://comptroller.nku.edu/travel/Travel\\_Request.php](http://comptroller.nku.edu/travel/Travel_Request.php)*

Save Draft is a new feature for ESS Travel. Using the Save Draft feature creates a trip number but **does not** begin the workflow process, **does not** commit funds, and **does not** check the budget to ensure funds are available. Save Draft is available on both the Travel Request and the Travel Expense Report.

Click Save Draft to save the entered information to return and complete the request at a later time.

### Save Draft

**Note:** If you receive a "hard error", the error must be corrected before Save Draft is functional. If you are unsure of how to correct the error, delete the line and then click Save Draft.

#### A confirmation message will be reflected

 $\triangledown$  Travel request 0000008263 was saved

The Travel Requests or Expense Reports tab will not reflect a Processing Status and Approval Status reflects Request Open because the request has not yet been submitted for approval.<br>My Trips and Expenses (16 Training, 00004322)

All My Travel Requests (1) | All My Trips (0) | All My Expense Reports (0)

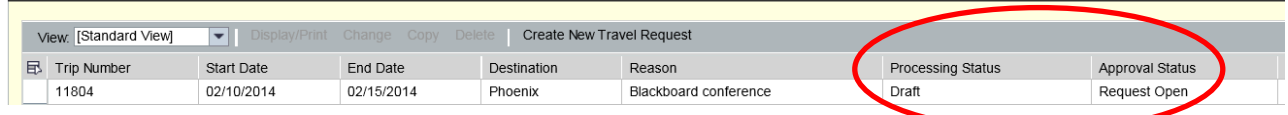

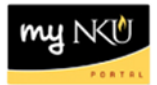

## **To retrieve a Travel Request that was saved as a draft**

1. Click My Trips and Expenses

**My Trips and Expenses** 

Display, change, copy, or cancel one of your existing travel requests or expense reports.

- 2. Select the appropriate tab; Travel Requests or Expense Reports
- 3. Highlight the row that reflects the desired trip
- 4. Click Change

All My Travel Requests (1) All My Trips (0) All My Expense Reports (0) Display/Profit Change Opy Delete | Create New Travel Request View. [Standard View]

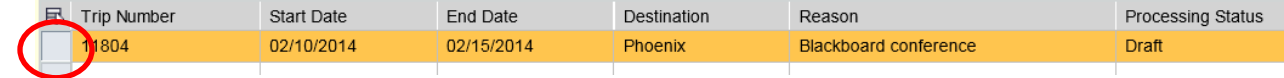

5. Click Review when all information has been entered

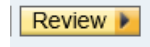

6. Click Save and Send for Approval

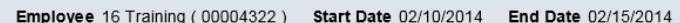

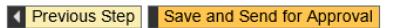

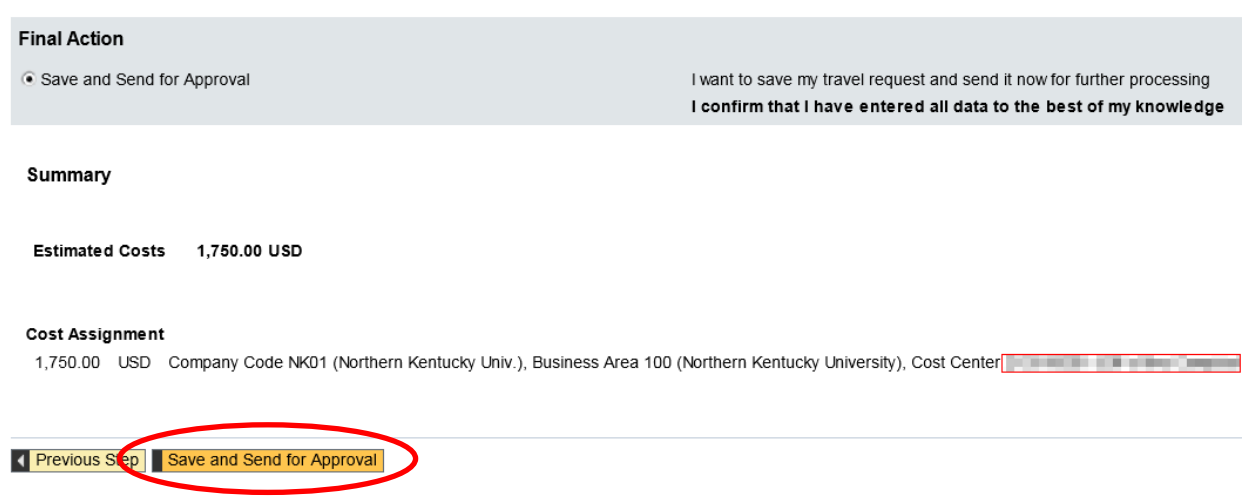

# 7. A confirmation message will be reflected

Travel request 0000008277 was saved